# **Daten sichern mit Synctoy 2.0**

Das kleine Programm SyncToy von Microsoft hilft beim Datenabgleich zwischen Notebook und PC oder externen Festplatten oder USB-Sticks.

Mit SyncToy lassen sich Ordnerpaare einstellen, die synchronisiert werden, wenn eine Veränderung vorliegt. So lässt sich eine Datensicherung leicht und schnell auf den aktuellen Stand bringen. Dateien, die Sie neu erstellt oder verändert haben, werden auf der Datensicherung aktualisiert, und gelöschte Dateien werden dort auch gelöscht.

## **Synctoy installieren**

SyncToy liegt derzeit nur in englischer Sprache vor.

Gehen Sie auf die englische Downloadseite von microsoft.com und suchen Sie nach Synctoy. Gehen Sie dort auf Download.

Wenn Sie ein 64 bit Windows haben, wählen Sie SyncToySetupPackage\_v21\_x64.exe aus, bei 32 bit wählen Sie SyncToySetupPackage\_v21\_x86.exe aus und installieren Sie das Programm.

Bei Windows 10 muss vor der Installation von SyncToy **.NET Framework 2.0** installiert werden. Dies können Sie über die Systemsteuerung – Programme und Features machen. Gehen Sie dort auf **Windows-Features aktivieren oder deaktivieren** und aktivieren Sie das Kästchen vor **.NET Framework 3.5**. Nach dem Klick auf OK wählen Sie die Option *Windows Update soll die Dateien herunterladen*.

# **Synctoy einrichten**

Es können mehrere Synchronisationen definiert werden, in denen Ordnerpaare nebst Unterordnern synchronisiert werden.

Um ein Ordnerpaar einzurichten, klicken Sie auf **Create New Folder Pair**.

#### Schritt 1:

Klicken Sie bei **Left Folder** auf Browse, und wählen Sie in der Dialogbox Ordner suchen den Ordner auf Ihrem PC aus, der gesichert werden soll.

Klicken Sie bei **Right Folder** auf **Browse**, und wählen Sie in der Dialogbox Ordner suchen den Ordner aus, wohin gesichert werden soll (externe Festplatte, USB-Stick,…)

#### Schritt 2:

Nun kann zwischen verschiedenen Optionen gewählt werden:

- **EXECT Synchronize:** Neue oder geänderte Dateien werden auf beiden Seiten kopiert. Umbenannte und gelöschte Dateien werden ebenfalls auf beiden Seiten synchronisiert.
- **Echo:** Neue oder geänderte Dateien werden von links nach rechts kopiert. Umbenannte und gelöschte Dateien werden auf der rechten Seite ebenfalls synchronisiert.
- **E** Contribute: Neue oder geänderte Dateien werden von links nach rechts kopiert. Umbenannte Dateien auf der linken Seite werden auf der rechten Seite ebenfalls umbenannt. Löschungen erfolgen nicht.

Für eine Datensicherung ist die **Einstellung Echo** am besten, dadurch wird ein *genaues Abbild* der Ordner auf Ihrem PC erstellt.

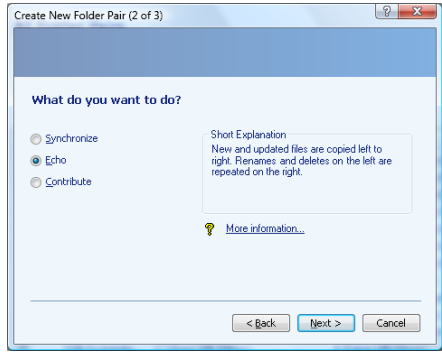

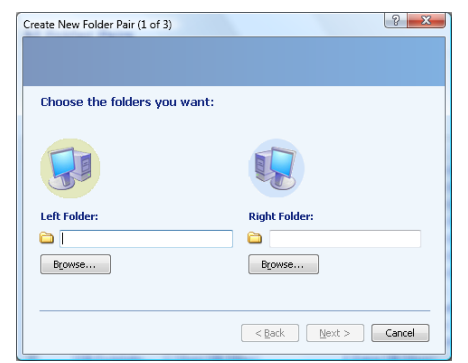

#### Schritt 3:

Nun müssen Sie einen **Namen** für das Ordnerpaar eingeben. Klicken Sie dann auf **Finish**. Das Ordnerpaar erscheint nun in der blauen linken Spalte.

#### Weitere Einstellungen:

Wählen Sie ein Ordnerpaar durch Anklicken aus und klicken Sie dann auf **Change Options**.

- Der Stern bei Files to include und ein leeres Feld bei Files to exclude bedeutet, dass alle Dateien gesichert werden.
- Setzen Sie einen Haken bei Exclude hidden files und Exclude system files, um versteckte und System-Dateien nicht mitzusichern.
- Mit Select subfolders können Sie Unterordner von der Synchronisation ausschließen.
- Mit Save overwritten files in the Recycle Bin werden die Originaldateien der Datensicherung bei Änderungen im Papierkorb gesichert.

Klicken Sie auf **Rename Folder Pair**, um ein Ordnerpaar umzubenennen, und auf **Delete Folder Pair**, um es zu löschen.

### **Synctoy verwenden**

Wenn Sie Synctoy starten, sehen Sie in der linken Spalte eine Liste aller eingerichteten Synchronisations-Ordnerpaare.

Schließen Sie den externen Datenträger an.

Wählen Sie das gewünschte Ordnerpaar durch Anklicken aus und klicken Sie auf **Run**.

Wenn Sie *alle* Datensicherungen auf einmal durchführen wollen, wählen Sie **All Folder Pairs** aus und klicken Sie auf **Run All**.

Wenn Sie vorher sehen möchten, was die Synchronisation tun wird, klicken Sie nach Auswahl des Ordnerpaares auf **Preview**. Sie können nun einzelne Ordnerpaare durch Entfernen des Hakens auch wieder abwählen.

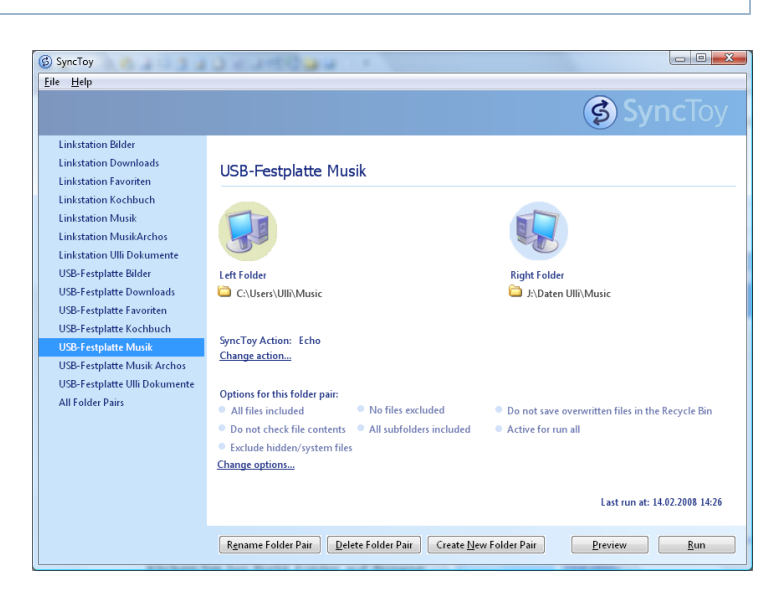

Überschriebene Dateien werden (je nach Einstellung) im Originalzustand im **Papierkorb** gesichert. Dieser sollte anschließend überprüft und geleert werden.

*Hinweis:* Synctoy kann auf der Datensicherung keine Ordner löschen, die leeren Ordner müssen also manuell gelöscht werden. Die Dateien mit *Synctoy* im Namen, die nun auf Ihrem PC auftauchen, sollten Sie nicht löschen, da dort die Synchronisationsinformationen gespeichert werden.

**NOCH EIN TIPP:** Legen Sie auf einer externen Festplatte zwei Ordner an, einen für die Datensicherung und einen als Archiv. In diesem Archivordner können Sie dann Dateien aufbewahren, die Sie auf dem PC nicht mehr brauchen, aber die Sie trotzdem aufheben wollen. Da durch Synctoy ein genaues Abbild Ihrer Eigenen Dateien erstellt wird, wird alles, was Sie auf dem PC löschen, in der Datensicherung auch gelöscht. Sie sollten also solche Dateien vorher in den Archivordner kopieren.

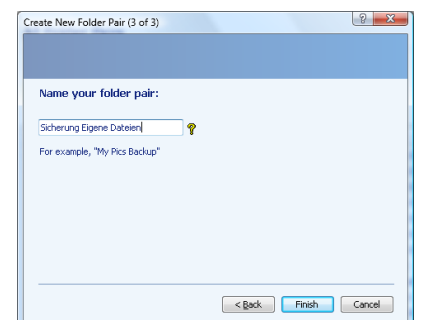

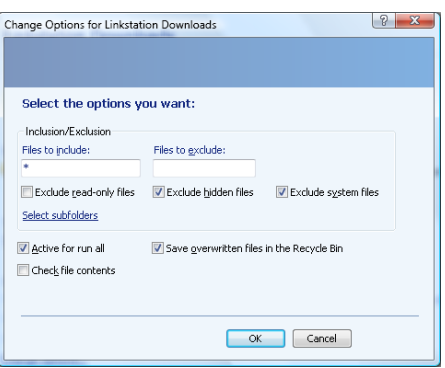